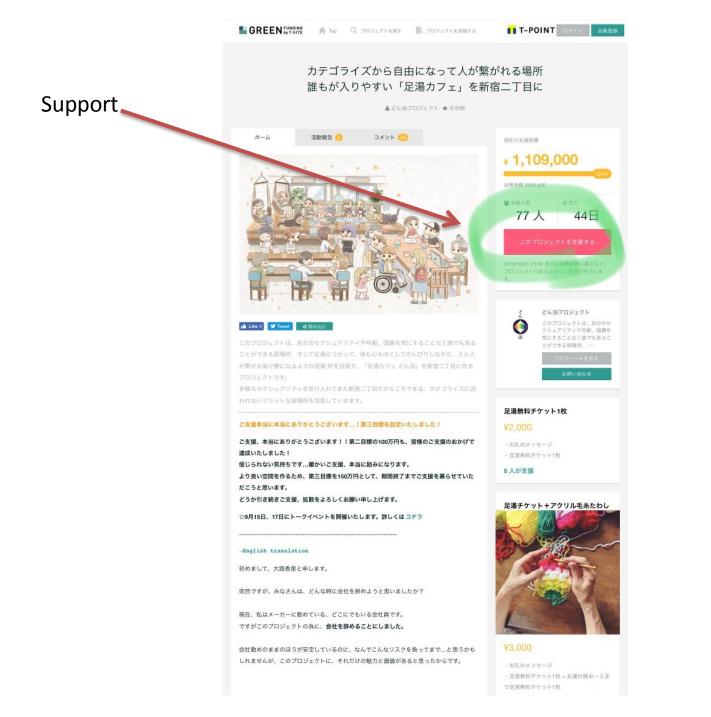

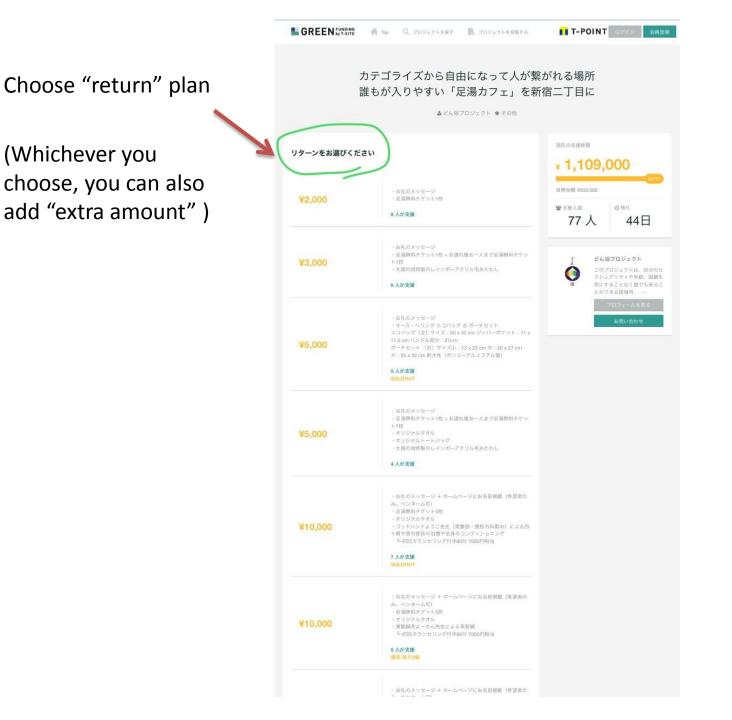

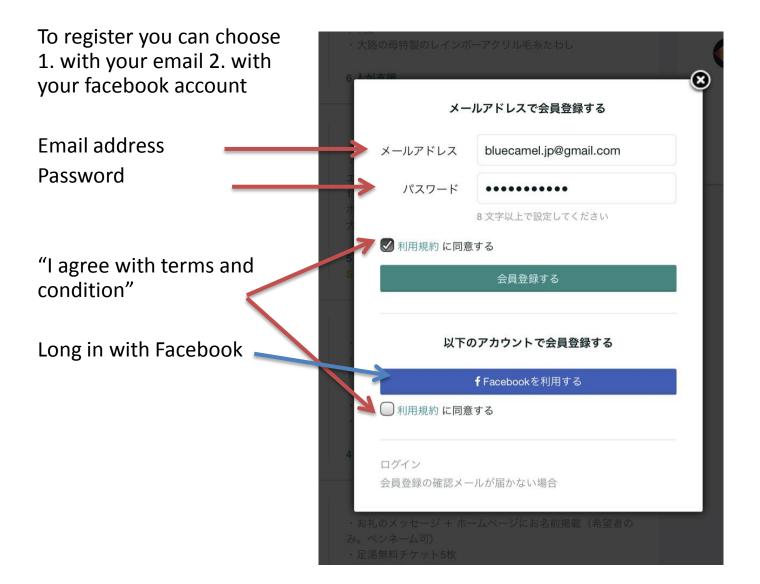

When you register with email, you receive email to confirm your email address.

Click the link to complete the registration.

```
GREEN FUNDING
To 自分
16:22 詳細を表示
```

こんにちは。 クラウドファンディングサービス『GREEN FUNDING by T-SITE』です。

会員登録をしていただき、ありがとうございま す!

下記のURLをクリックして、ユーザー登録を完 了してください。 <u>https://greenfunding.jp/users/confirmation?</u> <u>confirmation\_toke</u> <u>n=Dm4QzAhf4s\_sPYDak\_Ag</u> 今後とも『GREEN FUNDING by T-SITE』をよ ろしくお願いいたします。

※「メールアドレスの本人確認が必要です」と いうエラーメッセージが表示される場合は、 URLをコピーしてブラウザのアドレス欄に貼り 付けてアクセスしてください。 その際、URLに改行が含まれている場合は削除 してください。

※エラーメッセージが表示されていても、会員 登録が完了している場合がございますので、ロ Support amount

(Default amount is the same amount with the plan you choose, if you would like to add the amount, you can edit)

## Comments

This comment will be on the comment page of the project.

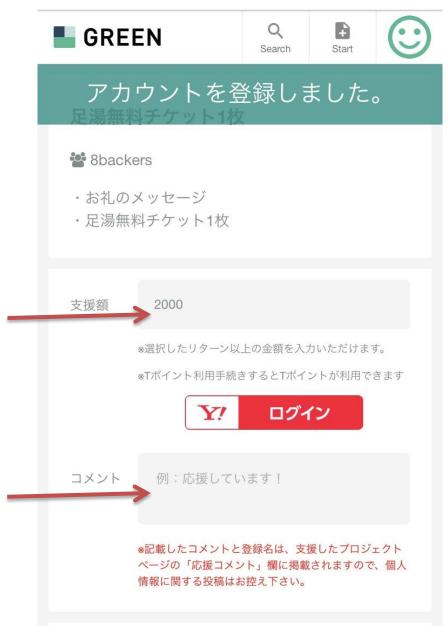

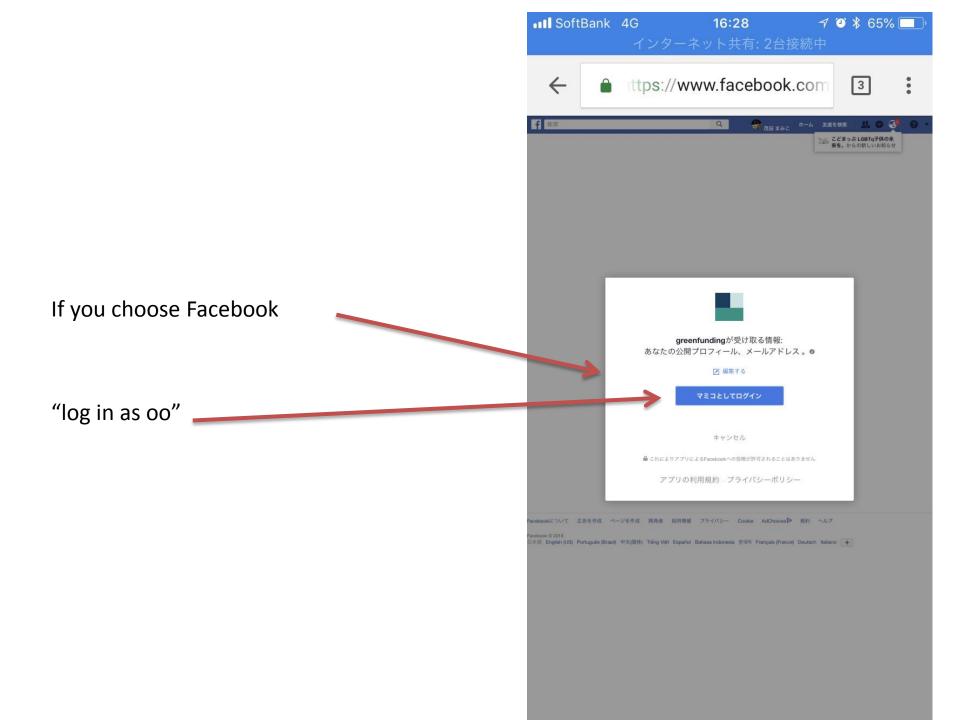

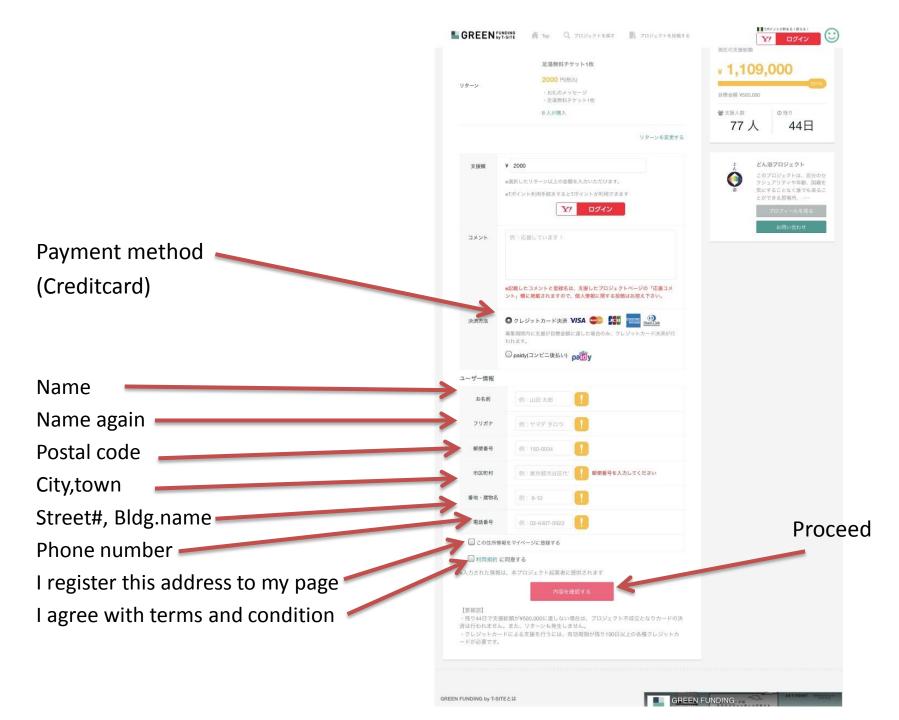

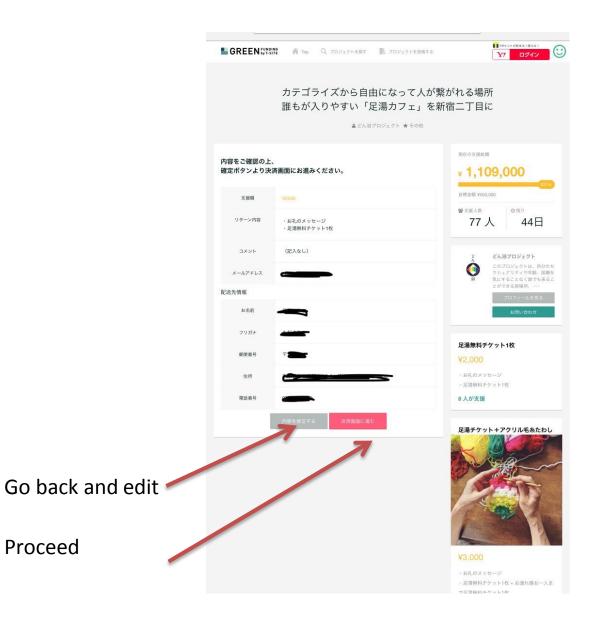

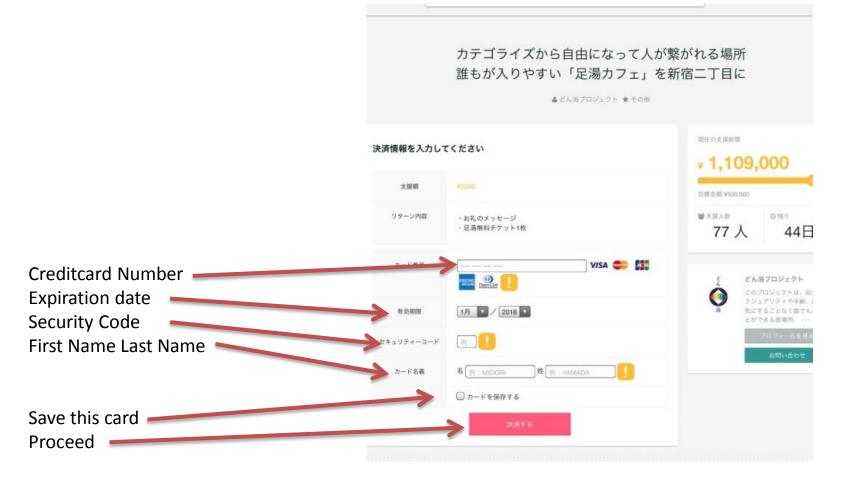